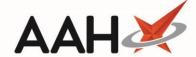

## Printing and/or Exporting a CPS Claim Report

- 1. From the ePharmacy *Scripts* tab, select the **[Reports]** button.
- 2. The ePharmacy Reports window displays, with the AMSClaim (Monthwise) Reporttab selected by default.
- 3. Click the CPS Claim Report (incl.Pharmacy First) tab. The tab contents display accordingly.
- 4. Use the filters to only display the required CPS services in the grid.

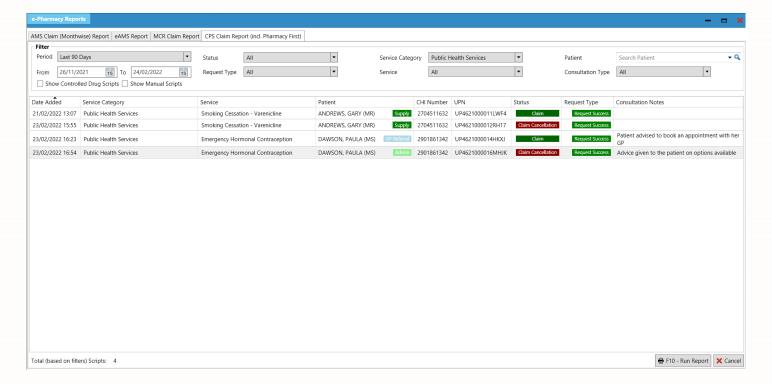

- 5. Once you are done, select the [F10 Run Report] button.
- 6. The report preview displays.

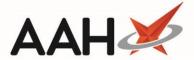

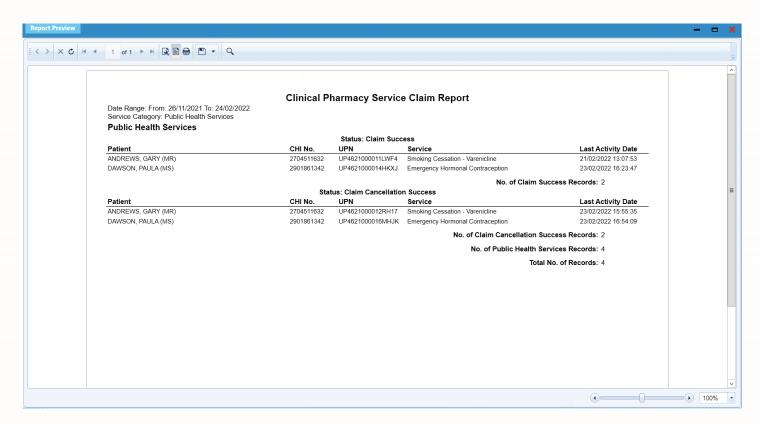

- 7. From there, you can either:
  - Select the floppy disk icon to export and save the report on your computer
  - Select the printer icon to print the report.

## **Revision History**

| Version Number | Date          | Revision Details | Author(s)            |
|----------------|---------------|------------------|----------------------|
| 1.0            | 24 March 2022 |                  | Joanne Hibbert-Gorst |
|                |               |                  |                      |
|                |               |                  |                      |

## **Contact us**

For more information contact: **Telephone: 0344 209 2601** 

Not to be reproduced or copied without the consent of AAH Pharmaceuticals Limited 2022.